# <span id="page-0-4"></span>**Instruções do salvamento de Carregamento com quebra por Filial**

## <span id="page-0-3"></span>Produto: Max Roteirizador

[Instruções](#page-0-0) [Na tela de Parâmetros do Portal](#page-0-1) [No Mapa de Roteirização](#page-0-2)

#### <span id="page-0-0"></span>**Instruções**

### <span id="page-0-1"></span>**Na tela de Parâmetros do Portal**

Ativar o parâmetro: Permitir a quebra de carregamento por filial

 $\bullet$ 

**[Voltar](#page-0-3)** 

### <span id="page-0-2"></span>**No Mapa de Roteirização**

- 1. Montar uma pré carga.
- 2. Selecionar a pré-carga.
- 3. Após selecionada, caso os pedidos da mesma possuam mais de uma filial e você tenha ativado o parâmetro conforme informado anteriormente, o botão de salvar carregamento com quebra será habilitado.

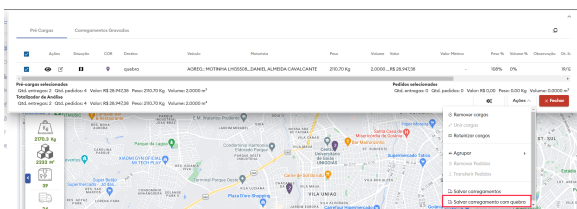

4. Após clicar no botão, será aberto uma tela para fazer a confirmação da quebra, tela esta que informa quantos carregamentos serão gerados no agrupamento, o peso, volume, valor, quantidade de entregas e de pedidos de cada carregamento, assim como um totalizador geral destes valores.

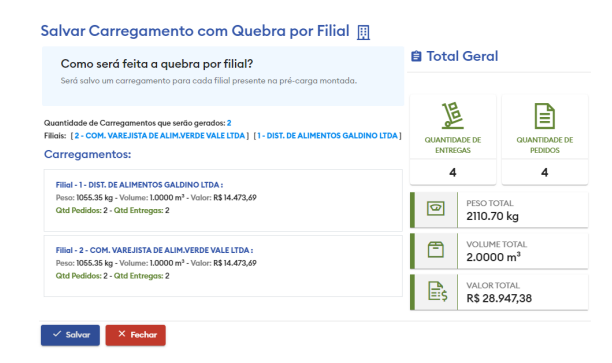

5. Nesta tela existe o botão de salvar e de cancelar, ao clicar em cancelar a tela se fecha e nenhum salvamento é realizado, ao clicar no botão de salvar, será gerado um romaneio e neste

## Artigos Relacionados

- [visualização de Produtos](https://basedeconhecimento.maximatech.com.br/pages/viewpage.action?pageId=79462771)  [referentes a Nota Fiscal de](https://basedeconhecimento.maximatech.com.br/pages/viewpage.action?pageId=79462771)  [cada filial](https://basedeconhecimento.maximatech.com.br/pages/viewpage.action?pageId=79462771)
- [Instruções do salvamento de](#page-0-4)  [Carregamento com quebra por](#page-0-4)  [Filial](#page-0-4)
- [Como trabalhar com Filial](https://basedeconhecimento.maximatech.com.br/display/BMX/Como+trabalhar+com+Filial+Retira+no+maxPedido)  [Retira no maxPedido](https://basedeconhecimento.maximatech.com.br/display/BMX/Como+trabalhar+com+Filial+Retira+no+maxPedido)
- [Como trabalhar com Filial](https://basedeconhecimento.maximatech.com.br/display/BMX/Como+trabalhar+com+Filial+Retira)  [Retira](https://basedeconhecimento.maximatech.com.br/display/BMX/Como+trabalhar+com+Filial+Retira)
- [Como restringir acesso do](https://basedeconhecimento.maximatech.com.br/pages/viewpage.action?pageId=9470527)  [representante a filial](https://basedeconhecimento.maximatech.com.br/pages/viewpage.action?pageId=9470527)  [específica de venda?](https://basedeconhecimento.maximatech.com.br/pages/viewpage.action?pageId=9470527)

romaneio serão gerados um carregamento para cada filial dos pedidos.

6. Após o salvamento, será possível visualizar os dados deste romaneio salvo na aba de carregamentos gravados, assim como funciona o fluxo para carregamentos salvos sem esta quebra, com a diferença que será possível visualizar na última coluna os ids dos carregamentos gerados e ao passar o cursor por cima um tooltip é apresentado com esta informação.

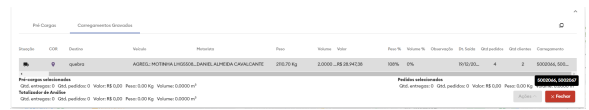

#### [Voltar](#page-0-3)

#### Artigo sugerido pelo analista Willian Guilherme Soares Teixeira.

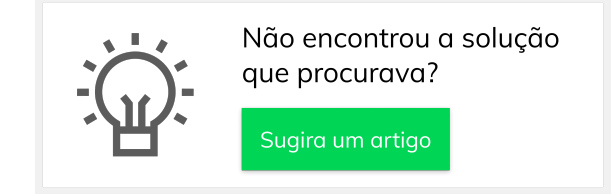

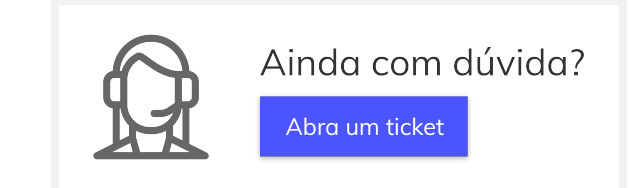